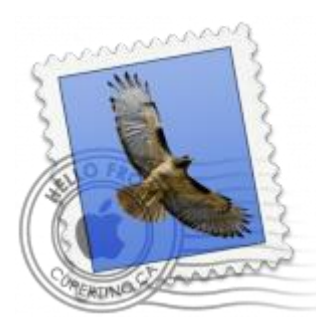

This guide takes you step-by-step through the process of setting up a new email account in older Apple Mail versions.

# Check your password

• First, check your password by browsing to [Webmail](https://webmail.konsoleh.co.za/login) and trying to log in. If you aren't able to log in, then you have the incorrect password. Forgotten passwords can be reset – you will need to get your domain or web administrator to update it for you.

# Add Account

- 1. **Launch** Apple Mail.
- 2. From the toolbar at the top, select **File** and then **Add Account**.

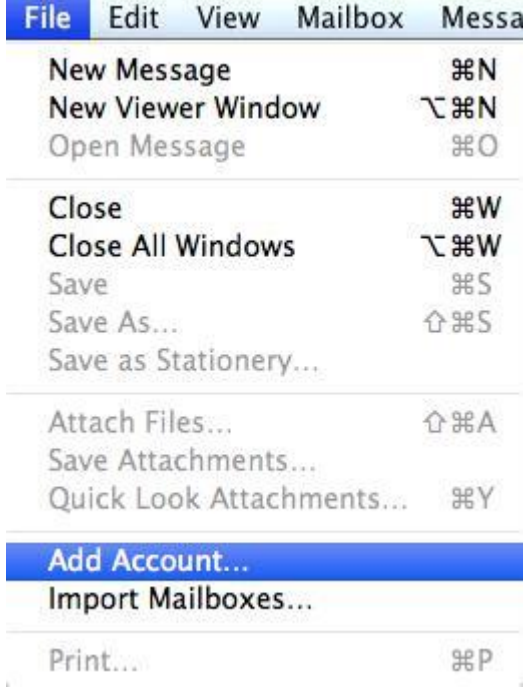

# **Apple Mail Setup**

3. Enter your **name** (which will appear the "From" field in your emails), **email address** and **password**, then click **Continue**

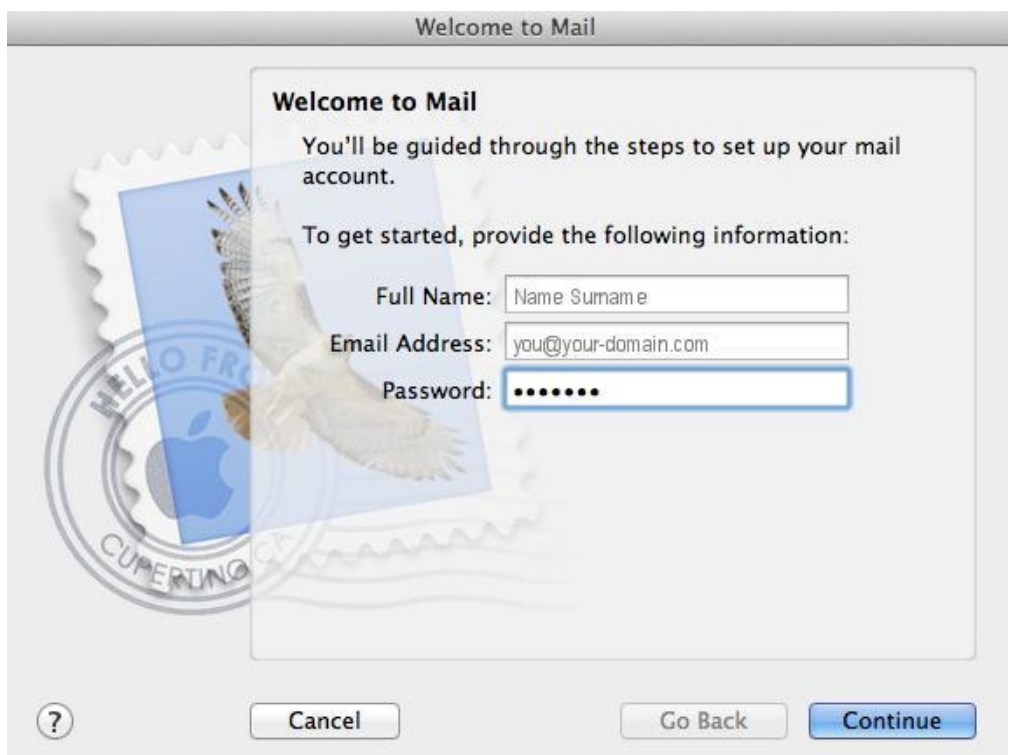

#### **Incoming Server Settings**

- 4. Complete the information:
- **Account Type** can be IMAP or POP (IMAP is default)
- **Description** (optional) e.g. Name
- **Incoming Mail Server** is mail.(your domain name)
- **User Name** is your full email address
- **Password** is your mailbox password (as in the previous screen)

5. Apple Mail will now **test the connection** to the specified mail server. Once this is complete, click **Continue**.

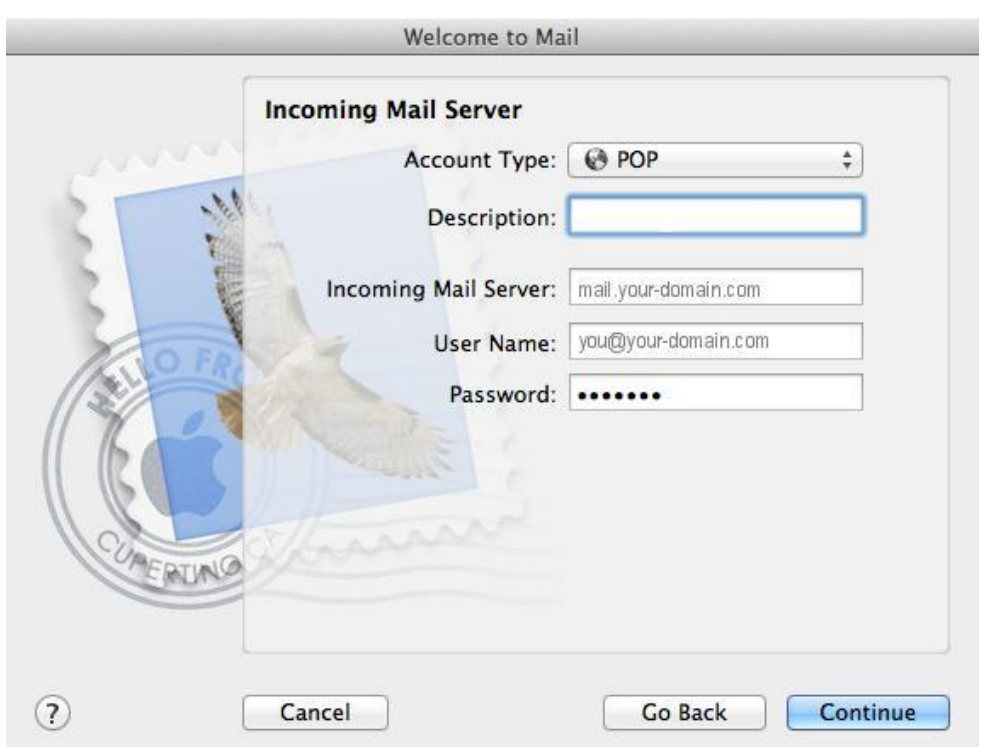

# **Incoming Mail Security**

6. When the **Incoming Mail Security** screen appears, leave **Use Secure Socket Layer** unticked and click **Continue**.

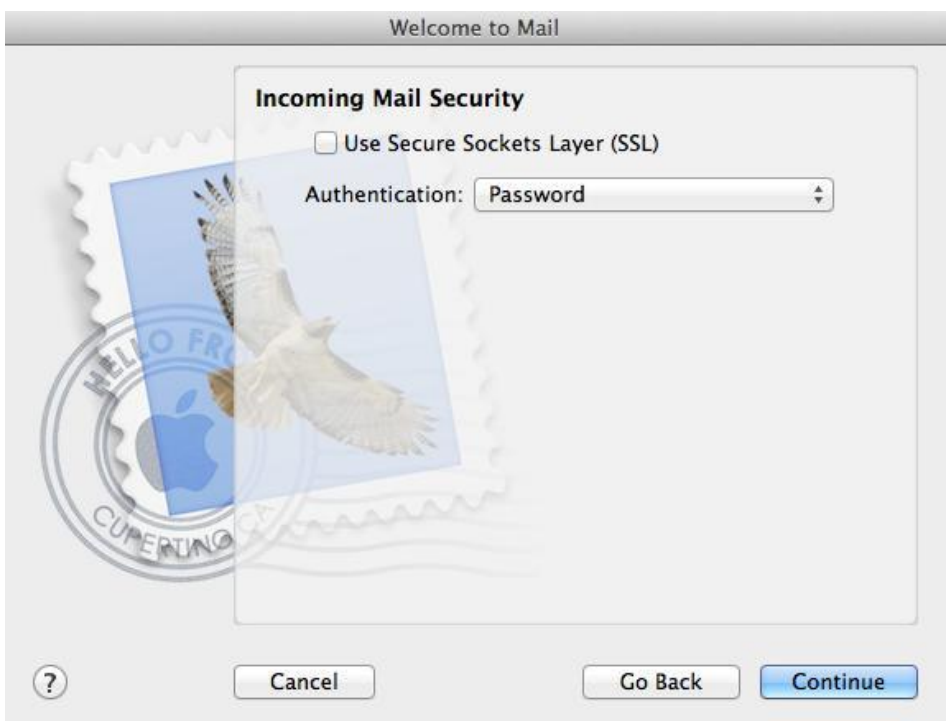

# **Outgoing Server Settings**

7. Enter the **outgoing mail server** and ensure that the **Use Authentication** checkbox is ticked.

#### 8. Enter your **username** and **password** (if these fields are not automatically populated) then click **Continue**.

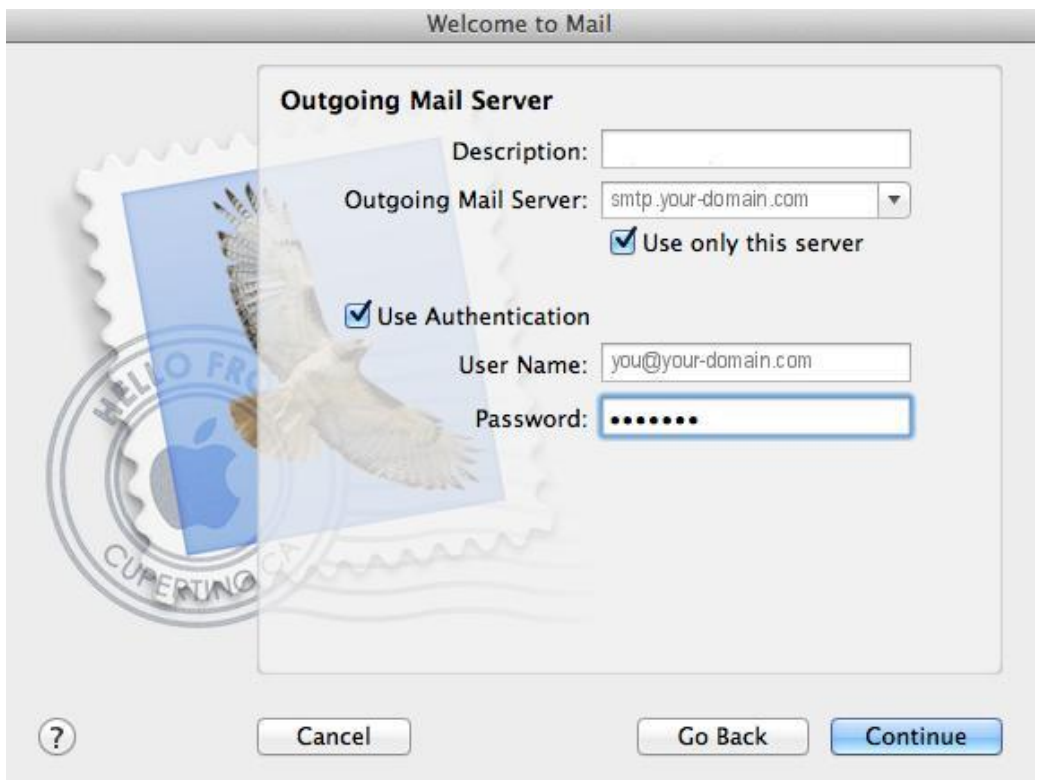

#### **Incoming Mail Security**

9. When the **Outgoing Mail Security** screen appears, leave **Use Secure Socket Layer** unticked and click **Continue**.

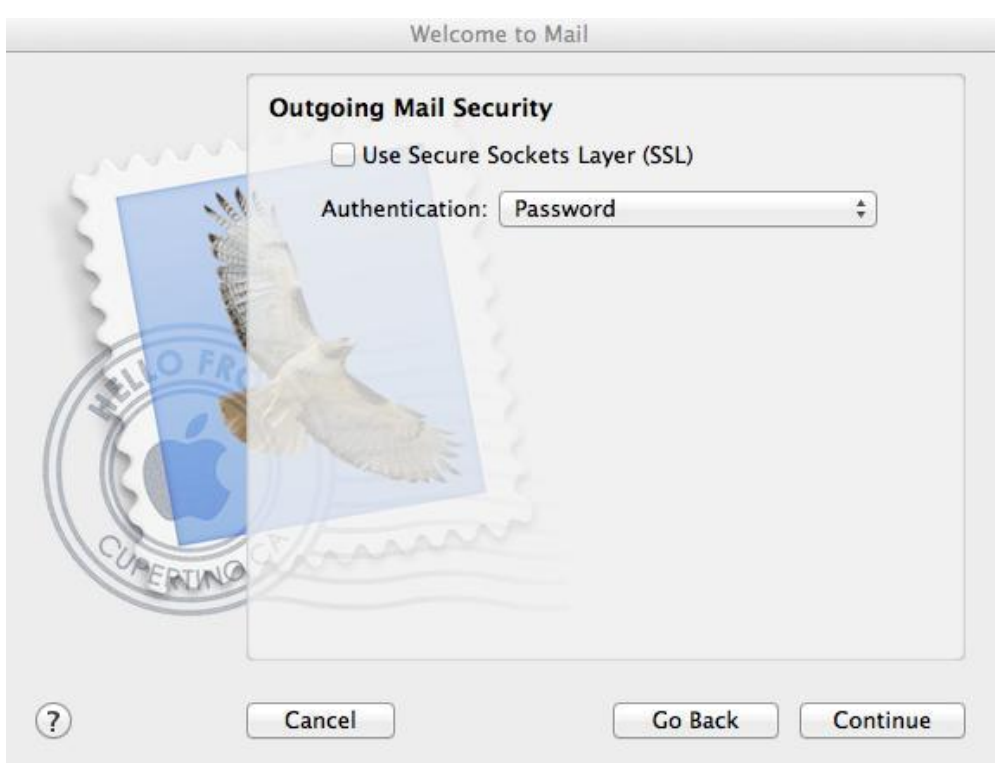

#### **Account Summary**

10. View the account summary and click **Create**. Ticking the **Take my account online** checkbox will ensure that your account is activated immediately.

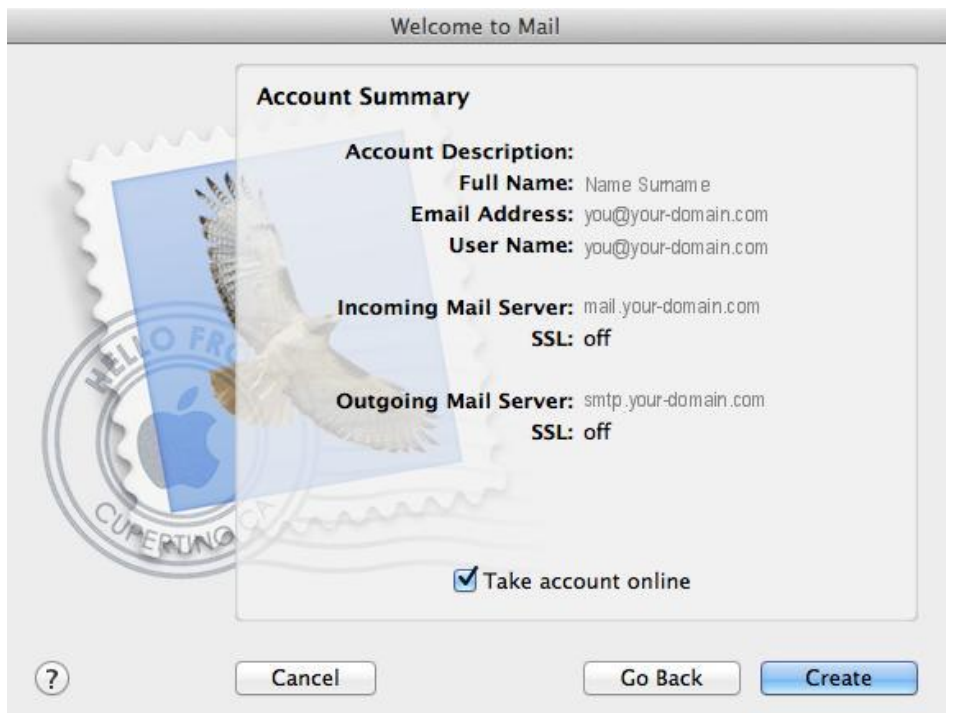

### **You have completed your account setup**

11. Your Mac mail program should now be set up to send and receive mail, however, to avoid issues in future, continue with these tweaks:

#### **Select the Preferences menu**

12. Click on the **Mail** menu and then click **Preferences**.

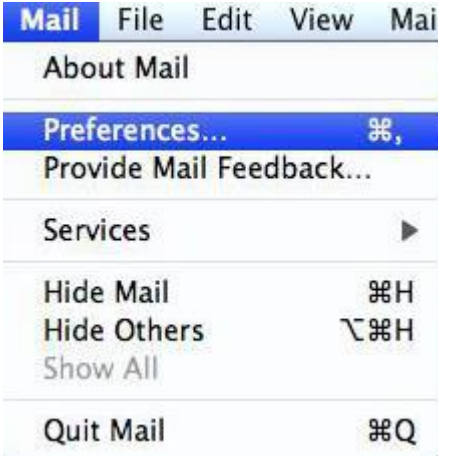

#### **Check account settings**

13. Click on the **Accounts** tab and select the relevant account.

On the **Account Information** tab, all settings should be correct

6. Click on the **Outgoing Mail Server (SMTP)** drop-down menu.

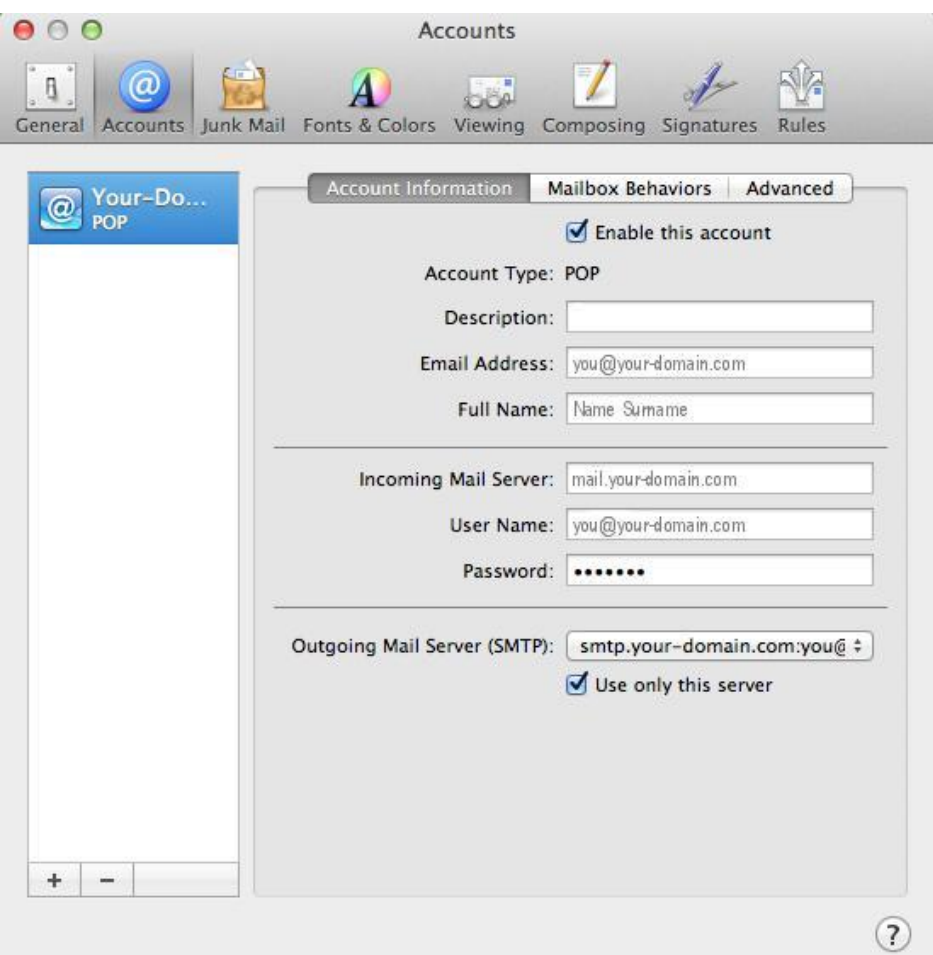

#### **Edit SMTP Server List**

7. Select "**Edit SMTP Server List…**" from the drop-down list.

None √ smtp.your-domain.com:you@your-domain.com **Edit SMTP Server List...** 

### **Confirm SMTP Server**

- 8. Select your SMTP server from the list.
- 9. Confirm that your **Server Name** is entered correctly.
- 10. Select the **Advanced** tab.

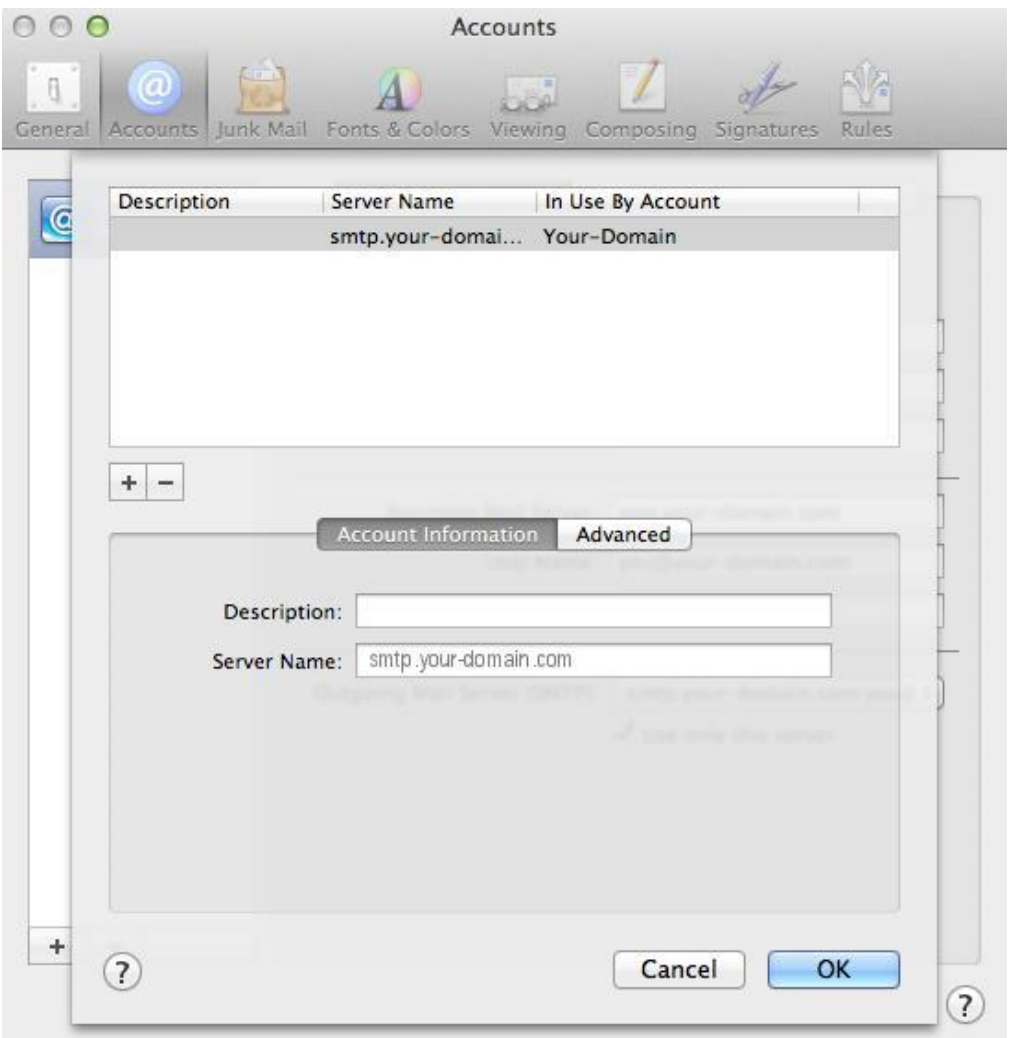

# **Confirm Advanced SMTP Settings**

11. Ensure that your settings look like the settings shown in this screenshot below.

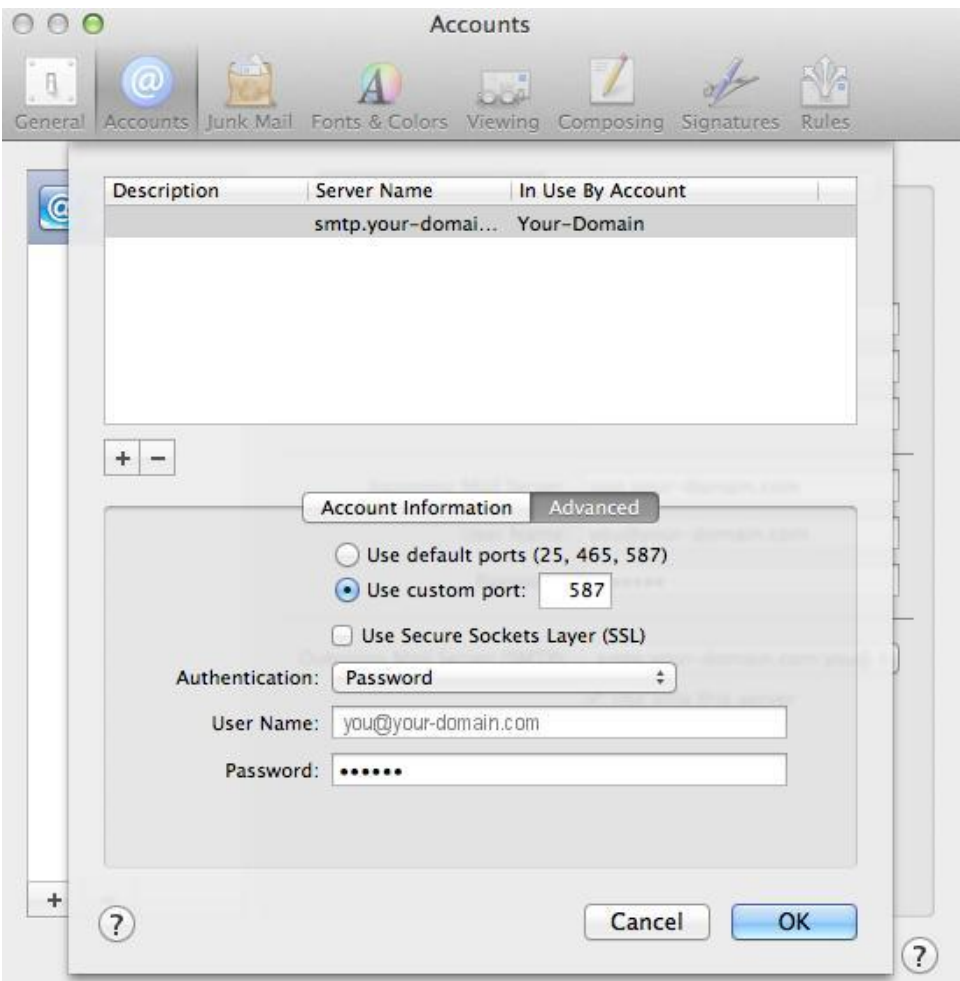

12. Your email account should now be configured correctly.